## PROJECTS – SHARE FILES WITH AU COLLEAGUES AND EXTERNAL PARTNERS

As an AU employee you can create and steer projects in ERDA. Projects contain a.o. a shared folder, where you can work with the other participants and share files with them, whether they are AU affiliated or external partners. You yourself control access, and we enforce no special limits regarding file-size or -type. Everyone who are affiliated with AU and all of our external partners can request access to an ERDA project.

In this intro, we assume that you have signed up for ERDA and are logged in. For help logging in, see our guide at <u>https://erda.au.dk</u>.

## **CREATE AND STEER A PROJECT**

ACCESS PROJECTS Click **Projects** on the ERDAs staring page.

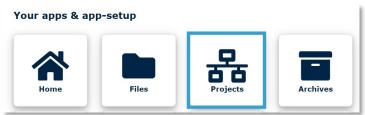

Under Projects managed on this server you can see a list of all the projects.

Every project is marked with a line of icons that you can click. The icons change depending on whether you own the project, are a member of it, or looking at it. Hover the cursor over an icon to see a description. Here is a full overview:

| lcon | Action                                                              | Visible to       |  |
|------|---------------------------------------------------------------------|------------------|--|
| i    | See the project's owner(s), member(s), and description if available | All              |  |
| ×    | Steer the project: accept requests and adjust settings              | Owner            |  |
| ٩    | Leave a project you own                                             | Owner            |  |
| [ co | Open shared folder                                                  | Owner/<br>Member |  |
| •    | Leave a project of which you are a member                           | Member           |  |
| ٩    | Request project ownership                                           | All              |  |
| Ð    | Ask for project membership                                          | All              |  |

| CREATE            | Create a new project under Additional Projects at the bottom of the page. Write                                                                                                    |  |  |  |  |
|-------------------|----------------------------------------------------------------------------------------------------|--|--|--|--|
| PROJECT           | a brief, concise title and click Create Project.                                                                                                    |  |  |  |  |
|                   | Now your new project has been created, and you will be taken to a new page.                                                                                                    |  |  |  |  |
|                   | Click <b>Administration for [navnet på dit projekt]</b> , to open the page from which you can steer the project.                                                                                                    |  |  |  |  |
|                   |                                                                                                    |  |  |  |  |
|                   | Owners                                                                                                    |  |  |  |  |
|                   | Hide Owners Current owners of Testy McTest: Actions owners                                                                                                    |  |  |  |  |
|                   | /C=NA/ST=NA/L=NA/O=NA/OU=NA/CN=Sara Marie Westh/emailAddress=samawe@au.dk Add Project owner                                                                                                    |  |  |  |  |
|                   | Note: owners are specified with either the OpenID alias or the Distinguished Name (DN) of the user. In most cases it also works to just enter the email address of the user. If in doubt, just let the user request access and accept it with the -lcon in the Pending Requests table below.                                                                                                    |  |  |  |  |
|                   | Add owner                                                                                                    |  |  |  |  |
|                   | Members<br>Hide Members                                                                                                    |  |  |  |  |
|                   | Add Project member<br>Note: members are specified with either the OpenID alias or the Distinguished Name (DN) of the user. In most cases it also works to<br>just enter the email address of the user. If in doubt, just let the user request access and accept it with the<br>Requests table below.                                                                                                    |  |  |  |  |
|                   | Add member                                                                                                    |  |  |  |  |
|                   | O to 0 of 0 rows     25 access requests per pa v     Support     About     Image: Control of the second second |  |  |  |  |
|                   | From this menu, you can invite co-owners or members to join your project if you know their ERDA-ID or the email they used for registration.<br>It can be difficult to find out what your colleagues' ERDA-ID or registered email is, so we recommend that instead of you inviting your partners to join you, your                                                                                                    |  |  |  |  |
|                   | partners ask for membership themselves. They can do so by clicking the <b>Request</b>                                                                                                    |  |  |  |  |
|                   | membership icon: 🕈                                                                                                    |  |  |  |  |
|                   | We also recommend that ensure your project has at least two owners. That way, someone will be able to control access, should you leave AU.                                                                                                    |  |  |  |  |
| ACCEPT<br>REQUEST | When a colleague requests membership of your project you will be sent an email with a link. Click the link.                                                                                                    |  |  |  |  |
|                   | You will be taken to the project's admin page. Go to <b>Pending requests</b> to see requests that await your answer.                                                                                                    |  |  |  |  |
|                   | Click 🕀 by the <b>Member</b> and <b>Yes</b> in the pop up.                                                                                                    |  |  |  |  |
|                   | If you want, you can write a brief message to the person who requested membership. Click <b>Inform user(s)</b> .                                                                                                    |  |  |  |  |
|                   |                                                                                                    |  |  |  |  |

|                  | Add Project Member(s)         New member(s)         /C=NA/ST=NA/L=NA/O=NA/OU=NA/CN=         successfully added to Testy McTest Project!         Custom message to user(s)         We have granted you membership access to our Testy McTest Project.         You can access the Project components and collaboration tools from your         Projects page on ERDA.         Regards, the Testy McTest Project owners         // Inform user(s)         Back to administration for Testy McTest |  |  |  |  |
|------------------|----------------------------------------------------------------------------------------------------|--|--|--|--|
| STEER<br>PROJECT | Click 🔧 to see the admin page for your new project.                                                                                                    |  |  |  |  |
|                  | Delete member or co-owner                                                                                                    |  |  |  |  |
|                  | You can always delete a member or a co-owner from your project, if they no longer need access to the shared data.                                                                                                    |  |  |  |  |
|                  | Click <sup>left</sup> by the person you want to remove from the group and click <b>Yes</b> in the pop up.                                                                                                    |  |  |  |  |
|                  | Write a brief description                                                                                                    |  |  |  |  |
|                  | We recommend that you write a brief description of your project under <b>Settings</b> to let everyone see what it is about.                                                                                                    |  |  |  |  |
|                  | Write a brief description under <b>Public description</b> and click <b>Save settings</b> at the bottom of the page.                                                                                                    |  |  |  |  |
|                  | Aside from the description you can also set different access-limitations and e.g.<br>lock data against changes. You yourself must assess which possibilities are<br>relevante to your case. Remember to click <b>Save settings</b> when you are done<br>making changes.                                                                                                    |  |  |  |  |

|                            | Settings Project configuration Rublic description                                                                                                    |  |  |  |  |
|----------------------------|----------------------------------------------------------------------------------------------------|--|--|--|--|
|                            | Public description         All visibility options below can be set to owners, members or everyone and by default only owners can see participation. In effect setting visibility to members means that owners and members can see the corresponding participants. Similarly setting a visibility flag to everyone means that all ERDA users can see the participants.         Owners are visible to            womers O members O everyone O keep using inherited or default value          Members are visible to            womers O members O everyone O keep using inherited or default value          Resources are visible to            womers O members O everyone O keep using inherited or default value          Resources are visible to            womers O members O everyone O keep using inherited or default value          Restrict Settings         Restrict Settings         Restrict Administration         Restrict Owner Administration         Restrict Member Administration         Restrict Member Administration         Restrict Member Administration         Restrict Members to only the first 10 owners (enter 0 to keep using inherited or default value).                                                                                                    |  |  |  |  |
|                            | Restrict Resource Administration         Restrict administration of resources to only the first 10 owners (enter 0 to keep using inherited or default value).         Limit sharelink creation to <ul> <li>• owners owners ow</li></ul> |  |  |  |  |
| OPRET<br>UNDER-<br>PROJECT | Du kan oprette under-projekter, så du kan finjustere adgangskontrollen til<br>forskellige dele af dit projekt.                                                                                                    |  |  |  |  |
|                            | Gå til <b>Additional Projects</b> på den generelle forside og skriv navnet på dit projekt<br>efterfulgt af / og navn på underprojekt.<br>Klik på <b>Create Project.</b>                                                                                                    |  |  |  |  |
|                            | Additional Projects Please enter a name for the new Project to add, using slashes to specify nesting. I.e. if you own a Project called ABC, you can create a sub-Project called DEF by entering ABC/DEF below. Create Project                                                                                                    |  |  |  |  |
|                            | Your new sub-project has now been created, and you will be taken to a new page.<br>Click on <b>Administration for [navnet på dit projekt].</b>                                                                                                    |  |  |  |  |
|                            | All members of your project will automatically be given access to your new sub-<br>project.                                                                                                    |  |  |  |  |
|                            | You can now invite new members to your sub-project, and they will have access only to the data therein, and not that of the main project.                                                                                                    |  |  |  |  |
|                            | You can control access to sub-projects the same way as other projects.                                                                                                    |  |  |  |  |

| REQUEST MEN                       | IBERSHIP OF A PROJECT                                                                                                    |  |  |  |  |
|-----------------------------------|----------------------------------------------------------------------------------------------------|--|--|--|--|
| REQUEST<br>ACCESS TO A<br>PROJECT | Regardless of whether you are affiliated with AU or are an external partner you can request access to a project from its owner(s).<br>Click <b>Projects</b> on the ERDA front page.<br><b>Your apps &amp; app-setup</b>                                                                                                    |  |  |  |  |
|                                   | Find the project you want to join under <b>Projects managed on this server</b> .                                                                                                    |  |  |  |  |
|                                   | Click <sup>•</sup> by the project and write a short message to the owner explaining why you should be given access. Click <b>Yes</b> .                                                                                                    |  |  |  |  |
|                                   | Confirm Request membership of Test: Please write a message to the owners (field below). Please may I join the project?                                                                                                    |  |  |  |  |
|                                   | Your message will be emailed to the project owner.                                                                                                    |  |  |  |  |
|                                   | You can also request access to a specific project under <b>Request Access to</b><br><b>projects</b> . Write the <b>exact</b> name of the project – the system differentiates<br>between upper and lower case – decide whether you want to request<br>membership or ownership and consider writing a brief message to the owner.<br>Click <b>Request project access</b> . |  |  |  |  |
|                                   | Generally, you will receive an email when you have been granted access.                                                                                                    |  |  |  |  |
| HOW TO WORK                       | ( IN A PROJECT                                                                                                    |  |  |  |  |
| UPLOAD FILE                       | Click <b>Open</b> by the project you want to work on.                                                                                                    |  |  |  |  |
|                                   | You will now be taken to your project's shared folder, which can be accessed fully<br>by all members and owners.<br>Right click to see a menu. From here you have a range of different choices.                                                                                                    |  |  |  |  |
|                                   | Right click to see a menu. From here you have a range of different choices.                                                                                                    |  |  |  |  |

|      | > Testy McTest                                                                                                    |                              |                     |             |        |                  |   |
|------|----------------------------------------------------------------------------------------------------|------------------------------|---------------------|-------------|--------|------------------|---|
|      | / Testy McTest                                                                                                    |                              |                     |             |        |                  |   |
|      | Hellothere.docx                                                                                                    | Open Folder                  |                     | 38.99 KB    | docx   | 2022-06-21 11:35 |   |
|      | Nameless1.jfif                                                                                                    | Create Folder<br>Create File |                     | 15.98 KB    | jfif   | 2022-07-05 15:13 |   |
|      | CeiH.png                                                                                                    | Upload File                  |                     | 17.61 KB    | png    | 2022-07-05 15:13 |   |
|      | Dr H.gif                                                                                                    | Pack<br>Copy                 |                     | 979.35 KB   | gif    | 2022-07-05 15:13 |   |
|      | Hello.docx                                                                                                    | Paste                        |                     | 38.99 KB    | docx   | 2022-07-05 15:13 |   |
|      | OIP.jfif                                                                                                    | Delete Folder<br>Rename      |                     | 12.16 KB    |        | 2022-07-05 15:13 | _ |
|      |                                                                                                    | Share Link                   | • •                 |             | jfif   |                  |   |
|      | thanos-snap-gif.gif                                                                                                    | Archive                      | •                   | 1014.07 KB  | gif    | 2022-07-05 15:13 |   |
|      | Charlie.accdb                                                                                                    | Data Transfers               | •                   | 4.70 MB     | accdb  | 2022-07-05 15:13 |   |
|      |                                                                                                    | Advanced                     | Lick to open upload | helper      |        |                  |   |
|      | Hidden files                                                                                                    | 9 files in current fol       |                     |             |        | Support About    | 0 |
|      | You can also drag and drop files to the <b>Upload Files</b> window.<br>Upload won't start automatically; click <b>Start</b> to begin, and <b>Close</b> when upload is complete.                                                                                                    |                              |                     |             |        |                  |   |
|      | The file can now                                                                                                    | be found in the              | project rolde       | er, to be u | sea b  | y all members.   |   |
| TIPS | If you want to transfer a folder of files you can pack them in a zip- or tar-archive<br>before uploading them, and pick <b>Unpack</b> when the file is in ERDA. However, it will<br>typically be easier to use ERDA as a network drive if you want to work with entire<br>folders and not just single files.<br>At <u>https://erda.au.dk</u> you can find a thorough guide to the entirety of ERDA, |                              |                     |             |        |                  |   |
|      | where we furthe                                                                                                    | r explain the po             | ssibilities inh     | erent to p  | orojec | ts.              |   |
| HELP | For more information, see <u>https://erda.au.dk/</u> or contact us at <u>erda-info.it@au.dk</u> for help.                                                                                                    |                              |                     |             |        |                  |   |